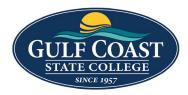

GCSC Website

Website Editing Instructions

# Editing the Website with Omni CMS

## **Edit Properties**

- 1. Login to the page to be edited
- 2. Check the page out by clicking the light bulb (located to the left of Submit button)

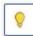

- 3. Click Properties and add the following information
  - a. Title

| Title | Continuing Education |  |  |
|-------|----------------------|--|--|
|-------|----------------------|--|--|

#### b. Description

|    | Description | continuing education courses are offered to adults in the community<br>colleges and universities. Courses offered include certificate programs, but<br>usually, the focus of continuing education is on non-credit courses that<br>allow you to develop a specific area of interest. | • |
|----|-------------|----------------------------------------------------------------------------------------------------|---|
| c. | Keywords    |                                                                                                    |   |
|    | Keywords    | ceus, healthcare, art, aspi, business, cpr, health education, personal enrichment, online education, public safety                                                                                                    |   |

#### d. Tags

|  | Tags | (x continuing education) (x CEU) |
|--|------|----------------------------------|
|--|------|----------------------------------|

#### e. Page Heading

Page Heading

Continuing Education

#### Preview

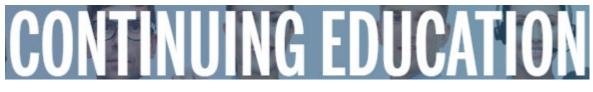

#### f. Breadcrumb

| Breadcrumb                              | Continuing Education                                               |
|-----------------------------------------|--------------------------------------------------------------------|
|                                         | Please enter the breadcrumb text. This is not used on index pages. |
| Preview                                 |                                                                    |
| 🏫 / Trainir                             | ng / Continuing Education                                          |
| g. Page Layout                          |                                                                    |
| i. <b>Full wi</b>                       | dth                                                                |
| Page                                    | ayout 💿 Fullwidth                                                  |
| ~~~~~~~~~~~~~~~~~~~~~~~~~~~~~~~~~~~~~~~ | O 2 Column                                                         |

O 2 Column with side nav

Please select layout type for page.

#### Preview

## **ACCREDITATION STATEMENT**

Gulf Coast State College is accredited by the Southern Association of Colleges and Schools Commission on Colleges (SACSCOC) to award associate and baccalaureate degrees. Questions about the accreditation of Gulf Coast State College may be directed in writing to the Southern Association of Colleges and Schools Commission on Colleges at 1866 Southern Lane, Decatur, GA 30033-4097, by calling (404) 679-4500, or by using information available on SACSCOC's website (<u>www.sacsccc.org</u>)

ii. 2 Column

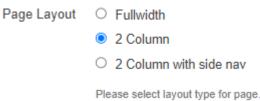

#### Preview

## **BUILD YOUR SKILLS FOR A BETTER FUTURE!**

#### Learn. Achieve. Enrich.

Continuing Education expands the reach of Gulf Coast State College's academic programs by providing courses to enhance careers, enrich lives and contribute to improving our workforce. Whether you want to develop a new skill, learn a new hobby or advance your career, GCSC Continuing Education is committed to learners at all stages of life. We provide <u>Customized Training</u>, <u>Workforce Development</u>, <u>Professional Development</u>, <u>Business Education</u>, <u>Healthcare</u> <u>Training</u>, <u>Online Education</u>, and <u>CPR</u> courses. Gulf Coast State College started as a community college and will always be committed to serving Bay County and beyond.

#### iii. 2 Column with side nav

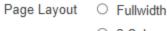

O 2 Column

2 Column with side nav

Please select layout type for page.

#### Preview

## FIND OUT ABOUT GULF COAST STATE COLLEGE!

Located next to the water in Panama City, Florida, Gulf Coast State College is ready to provide you a first-class education with an emphasis on success. With some of the lowest tuition rates in Florida, Gulf Coast offers you a variety of options focused on quality and practicality.

The College offers four Bachelor of Science degrees in Digital Media, Technology Management, Nursing and Organizational Management with specializations in Entrepreneurship, Health Services Administration and Emergency Services Administration. You can also pursue an Associate in Arts degree with 75 different transfer tracks, workforcespecific Associate in Science degrees and technical certifications, including the Educator Preparation Institute.

We offer you flexibility with traditional classes, online courses, Continuing Education and professional training courses with classes at convenient times and in multiple locations. In addition to the main campus in Panama City, the College holds classes at Tyndall Air Force Base, the North Bay Campus in Southport and the Gulf/Franklin Campus in Port St. Joe. The College is also recognized as one of the top-tier military friendly colleges in the country, providing a supportive environment for active duty, reservist and dependents as well as veterans.

# MY GCSC [2] C SEARCH INTHIS SECTION Accreditation → Administrative Offices Campus Location & Maps History of GCSC → Leadership Strategic Planning Vision & Mission →

#### h. Add a Banner Image

Banner Image

{{f:51527043}}

CLEAR

Path: /academics/degrees-programs/continuing-education/images/front\_page\_banner.jpg Please select banner image. If no image is selected, default banner will display.

#### Preview

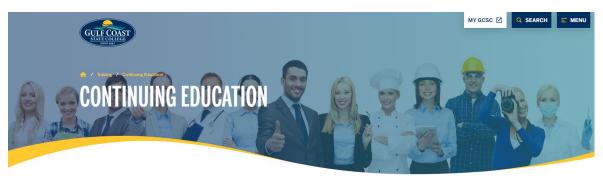

#### CONTACT US TODAY!

BUSINESS & INDUSTRY, PERSONAL ENRICHMENT, APSI, ENCORE

Lara Herter

<u>lherter@gulfcoast.edu</u> 850.873.3583

HEALTHCARE, CPR, HUMAN & ONLINE EDUCATION i. Enter a detailed **Alternative description** (**VERY IMPORTANT**: Alt text is required. It must be a detailed description of the image. **This is required for ADA compliance**)

Banner Image Alt Text

Banner with different types of people Please enter alt text for banner image.

4. Save Properties

## Edit the Webpage

1. Click **Edit** at the top of the page

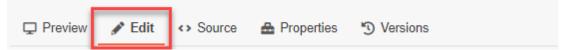

2. Click the **green buttons** to edit (the button may look different but they all have a pencil icon similar to the ones below)

| 🖉 Left Column Content | 🥒 🔊 olumn Content     | 🖋 Sidebar Content | Fullwidth Content |
|-----------------------|-----------------------|-------------------|-------------------|
| Full Width Content    | 🖋 Right Column Conten | t 🖋 Region 1      |                   |

3. The tool bar is available while in Edit mode. The tools are similar to Microsoft Office products

| 🖻 ×        | ж Го Го Го Q < < < < < < < < < < < < < < < < < <                            | <b>≡</b> ~ <b>⊨</b>             | × ⊴ ⊒ ₩ X <sup>2</sup> X <sub>2</sub> ≡ ≡ ≡ ≣ Ø % ⊠ ᢤ ⑦ |
|------------|-----------------------------------------------------------------------------|---------------------------------|---------------------------------------------------------|
| Paragraph  | $\vee$ Styles $\vee$ $\bowtie$ $\blacktriangleright$ $ \leftarrow$ $\Omega$ | $\blacksquare  \smallsetminus $ | кл<br>с 1                                               |
|            | Save                                                                        | "                               | Block quote                                             |
| ×          | Exit without saving                                                         | $X^2$                           | Superscript                                             |
| Ж          | Cut (use shortcut Ctrl + X)                                                 | $X_2$                           | Subscript                                               |
| Ū          | Copy (use shortcut Ctrl + C)                                                | ≣                               | Align left                                              |
| ĉ          | Paste (use shortcut Ctrl + V)                                               | Ξ                               | Align center                                            |
| Ē          | Paste text                                                                  | ≣                               | Align right                                             |
| Q          | Find and replace                                                            | ≣                               | Justify                                                 |
| Ś          | Undo                                                                        | 9                               | Link                                                    |
| $\diamond$ | Redo                                                                        | Ľ                               | Unlink                                                  |
| RBC        | Spell check                                                                 | $\square$                       | Email link                                              |
| <u></u> ×  | Remove format                                                               | ÷                               | Anchor                                                  |
| в          | Bold                                                                        | \$                              | Image                                                   |
| Ι          | Italic                                                                      | ►                               | Video                                                   |
| U          | Underline                                                                   | _                               | Horizontal rule                                         |
| S          | Strikethrough                                                               | ↵                               | Line break                                              |
|            |                                                                             |                                 |                                                         |

- 🗄 Bullet list
- E Numbered list
- Decrease indent
- Increase indent

- $\Omega$  Special character
- **1** Show blocks
- 🖽 Table
- Maximize/Minimize content

4. Add headers to Webpages when appropriate (NEVER use headings to emphasize text)

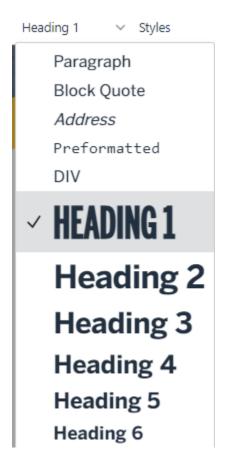

# UNITED STATES (H1)

The United States of America (U.S.A. or USA), commonly known as the United States (U.S. or US) or America, is a country primarily located in North America. It consists of 50 states. The national capital of the United States is Washington, D.C. and its most populous city and principal financial center is New York City.

## Florida (H2)

Florida is a state in the Southeastern region of the United States, bordered to the west by the Gulf of Mexico; Alabama to the northwest; Georgia to the north; the Bahamas and Atlantic Ocean to the east; and the Straits of Florida and Cuba to the south. It is the only state that borders both the Gulf of Mexico and the Atlantic Ocean.

## Panama City (H3)

Panama City is a city in and the county seat of Bay County, Florida, United States. Located along U.S. Highway 98 (US 98), it is the largest city between Tallahassee and Pensacola. It is also the most populated city of the Panama City–Lynn Haven, Florida metropolitan statistical area.

## Gulf Coast State College (H4)

Gulf Coast State College is a public college in Panama City, Florida. It is part of the Florida College System and offers the Associate of Arts degree, Associate of Science degree, certificates, and as of 2011, bachelor's degrees.

## Information Technology Department (H5)

The IT department ensures that the organization's systems, networks, data and applications all connect and function properly.

## Media Services (H6)

Media Services produces media and instructional materials for media outlets, web applications, or recorded formats.

5. The Page Heading is the webpage's H1 (There is only one H1 on a webpage)

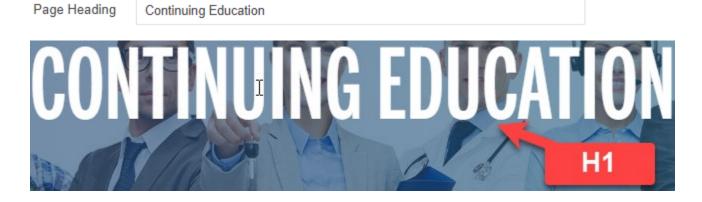

6. Use Styles to format H2 and H3 (NEVER use headings to emphasize text)

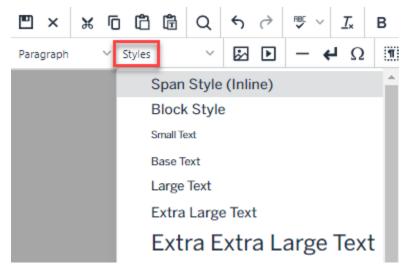

a. Use TEAL HEADING style for H2

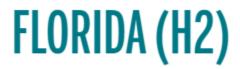

b. Use **BLUE HEADING** style for **H3** 

PANAMA CITY (H3)

## 7. Use Styles to emphasize text

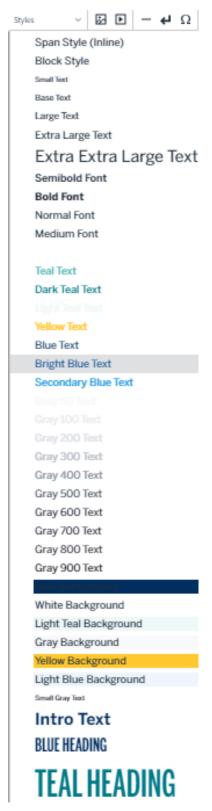

## Uploading and Editing Links and Images

## **Uploading Documents and Images**

- 1. Login to the page to be edited
- 2. Click Content -> Pages

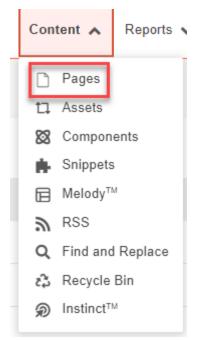

## **Uploading Documents**

1. Upload documents into the documents folder

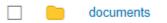

- 2. Click the **documents** folder
- 3. Upload documents by clicking the UPLOAD button

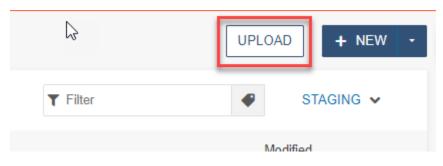

## 4. drag files from desktop or click the ADD button to upload documents

Upload to /training/documents

| Type<br>Access Group          | Upload Files O Edit and Upload Image O Impo | -              |
|-------------------------------|---------------------------------------------|----------------|
| Overwrite Existing            | (Administrators Only)                       | *              |
| Files                         | + ADD or drag files from desktop            |                |
| Filename                      | Size Status                                 |                |
| 2023 Volunteer Packet.pdf     | 1023K 🖋 RENAME                              | X REMOVE :     |
|                               | CANCE                                       | L START UPLOAD |
| Filename is invalid if it con | tains capital letters or spaces             |                |

- 6. **Rename** the document by clicking the **More Actions** icon
- 7. Check **Overwrite Existing** if replacing a document with the same name

Overwrite Existing

8. Click START UPLOAD

## **Uploading Images**

5.

1. Upload images to the images folder

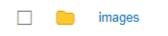

2. Click the images folder

3. Upload image by clicking the **UPLOAD** button

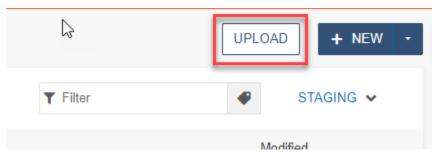

4. drag files from desktop or click the ADD button to add images

| Upload to /training/images                          |                       |                 |                   |              |
|-----------------------------------------------------|-----------------------|-----------------|-------------------|--------------|
| Type<br>Access Group<br>Overwrite Existing<br>Files | (Administrator        | -               | ad Image O Import | Zip File     |
| Filename                                            |                       | Size            | Status            |              |
| GCSC-Logo-White.png                                 |                       | 139K            | Invalid filename  | ***          |
|                                                     |                       |                 | CANCEL            | START UPLOAD |
| Filename is invalid if it con                       | itains <b>capital</b> | letters or spac | es                |              |
| Rename the document by                              | clicking the <b>N</b> | More Actions ic | con               |              |
| Filename                                            |                       | Size            | Status            |              |
| gcsc-logo-white.png                                 |                       | 139K            |                   |              |
| ۵                                                   | 6                     |                 | CANCEL            | START UPLOAD |

5.

6.

7. Check **Overwrite Existing** if replacing a document with the same name

Overwrite Existing

8. Click START UPLOAD

## Adding links and images to Webpage

- 1. Login to the page to be edited
- 2. Check the page out by clicking on the light bulb (located to the left of Submit button)

0

3. Click the **green buttons** to edit (the button may look different but they all have a pencil icon similar to the ones below)

| 🖋 Left Column Cont | tent 🥒 🔊 tent Conter | t 🖋 Sidebar Content  | Region 1 |
|--------------------|----------------------|----------------------|----------|
| Fullwidth Content  | 🖋 Full Width Content | 🖋 Right Column Conte | ent      |

## Link a document

- 1. Highlight the text to be linked
  - Insurance matters relating to community associations, and
  - Management and maintenance.

After completing this class, everything you need to know to obtain your CAM license.

Τ

2. Click the **link** icon  $\mathscr{S}$ 

## 3. Click the **URL** button

| Insert/Ed         | lit Link ×                                       |
|-------------------|--------------------------------------------------|
| Basic<br>Advanced | URL                                              |
|                   | Text to display                                  |
|                   | After completing this class, everything you need |
|                   | Title                                            |
|                   | Open link in                                     |
|                   | Current window 🗸                                 |
|                   | Class                                            |
|                   | (not set) 🗸                                      |
|                   | Custom Class                                     |
|                   | CANCEL SAVE                                      |

4. Find the document uploaded previously

♦ Sites ▶ redesign-2022 ▶ training ▶ continuing-education-courses ▶ documents

| Filter by tag                        |    |
|--------------------------------------|----|
| Filter by name                       | ≡₩ |
| ocuments                             |    |
| 40-hour-live-fire-flyer.pdf          |    |
| ce-registration-form-rev-01-2022.pdf |    |
| ☑ fl_cam_info.pdf                    |    |

## 5. Click INSERT

| Insert/Ed         | lit Link                                                                                             | ×      |
|-------------------|----------------------------------------------------------------------------------------------------|--------|
| Basic<br>Advanced | URL {{f:55§66188}} /training/continuing-education- courses/documents/fl_cam_info.pdf Text to display | ] 🖬    |
|                   | After completing this class, everything yo                                                           | ou nee |
|                   | Open link in<br>Current window                                                                       | ~      |
|                   | Class<br>(not set)                                                                                   | ~      |
|                   | Custom Class CANCEL                                                                                  | SAVE   |

- 6. SAVE Link
- 7. Preview link

After completing this class, everything you need to know to obtain your CAM license.

## Add image to webpage (Images will not show up on webpage until

## Published)

- 1. Place cursor on the appropriate place on the webpage
- 2. Click the **image** icon 🐼

3. Find the **image** uploaded previously

| Insert/Edit Image     |                                                 |        |      |   |
|-----------------------|-------------------------------------------------|--------|------|---|
| General 🔓<br>Advanced | Source<br>{{f:56350801}}<br>/training/images/go | ſ      | •    |   |
|                       | Alternative descripti                           |        |      |   |
|                       | Image of Gulf Co                                |        |      |   |
|                       | Image title                                     | _      |      |   |
|                       |                                                 |        |      |   |
|                       | Width                                           | Height |      |   |
|                       | 400                                             | 202    |      |   |
|                       | Class                                           |        |      |   |
|                       | (not set)                                       |        | ~    |   |
|                       | Custom Class                                    |        |      |   |
|                       |                                                 |        |      |   |
|                       | ID                                              |        |      |   |
|                       |                                                 |        |      | - |
|                       |                                                 | CANCEL | SAVE |   |

- 4. Enter a detailed **Alternative** description (**VERY IMPORTANT**: Alt text is required. It must be a detailed description of the image. **This is required for ADA compliance**)
- 5. Save image

6. Preview image

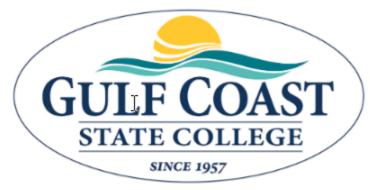

This course serves as the 18-hour required educ (CAM) license. Students will learn and understar responsibilities, and standards of conduct.

Optional: Advanced Insert/Edit Image

1. Click the **image** icon 🛃

## 2. Click Advanced

| Insert/Ed | it Image                                                                                                    |                                 | ×        |  |  |
|-----------|----------------------------------------------------------------------------------------------------|---------------------------------|----------|--|--|
| General   | Alignment                                                                                                    |                                 | <b>^</b> |  |  |
| Advanced  | (not set)                                                                                                    |                                 | ~        |  |  |
|           | Vertical space                                                                                                    | Horizontal space                |          |  |  |
|           | Border width                                                                                                    | Border style                    |          |  |  |
|           |                                                                                                    | Select                          | ~        |  |  |
|           | Style                                                                                                    |                                 | _        |  |  |
|           |                                                                                                    |                                 | - 1      |  |  |
|           | Style Preview                                                                                                    |                                 |          |  |  |
|           | <u> </u>                                                                                                    |                                 |          |  |  |
|           | Lorem ipsum dolor sit amet, consec tetur adipis cing elit, sed<br>do eius mod tempor incid idunt ut labore et dolore magna |                                 |          |  |  |
|           |                                                                                                    | im veniam, quis nost rud exerci | -        |  |  |
|           | ullamco laboris nisi ut<br>Duis aute irure dolor.                                                                          | ali quip ex ea com modo con se  | equat.   |  |  |
|           |                                                                                                    | CANCEL                          | SAVE     |  |  |

## 3. Select an Alignment

## Insert/Edit Image

General Advanced

| Alignment   |   |
|-------------|---|
| (not set)   | ~ |
| (not set)   |   |
| Baseline    |   |
| Тор         |   |
| Middle      |   |
| Bottom      |   |
| Text Top    |   |
| Text Bottom |   |
| Subscript   |   |
| Superscript |   |
| Left        |   |
| Right       |   |

 $\times$ 

#### 4. Insert Vertical, Horizontal space, Border width and Border style

Insert/Edit Image

|          | 9                                                                                                    |  |      |                  |   |  |
|----------|----------------------------------------------------------------------------------------------------|--|------|------------------|---|--|
| General  | Alignment                                                                                                    |  |      |                  |   |  |
| Advanced | Left 🗸 🗸                                                                                                    |  |      |                  |   |  |
|          | Vertical space 🖑<br>10                                                                                                    |  | ) но | Horizontal space |   |  |
|          |                                                                                                    |  | 10   |                  |   |  |
|          | Border width                                                                                                    |  | Во   | Border style     |   |  |
|          | 1                                                                                                    |  | So   | olid             | ~ |  |
|          | Style                                                                                                    |  |      |                  |   |  |
|          | float: left; border-width: 1px; border-style: solid; i                                                                                                    |  |      |                  |   |  |
|          | Style Preview                                                                                                    |  |      |                  |   |  |
|          | Lorem ipsum dolor sit amet, consec tetur adipis<br>cing elit, sed do eius mod tempor incid idunt ut<br>labore et dolore magna aliqua. Ut enim ad minim<br>veniam, quis nost rud exerci tation ullamco laboris |  |      |                  |   |  |
|          | nisi ut ali quip ex ea com modo con sequat. Duis aute irure<br>dolor.                                                                                                    |  |      |                  |   |  |
|          | 00101.                                                                                                    |  |      |                  |   |  |
|          |                                                                                                    |  |      |                  |   |  |

CANCEL SAVE

×

- 5. Save image
- 6. Preview image

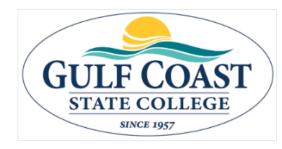

This course serves as the 18-hour required education to obtain a Florida Community Association Manager (CAM) license. Students will learn and understand the Florida CAM licensing requirements, CAM responsibilities, and standards of conduct.

A Florida CAM license is required when managing an association of more than 10 units and/or has an annual budget in excess of \$100,000. Types of properties that hire

CAM license holders are mobile home parks, planned unit developments, homeowners association, cooperatives, timeshares, condominiums, or other residential units with authorization to impose a fee that may become a lien on the parcel. **Two textbooks and one workbook included.**